## **HƯỚNG DẪN SỬ DỤNG HỆ THỐNG QUẢN LÝ LỊCH SỬ DỤNG HỘI TRƯỜNG VÀ PHÒNG HỌP 1. ĐĂNG KÝ LỊCH HỌP / SỰ KIỆN**

Chức năng này cho phép người dùng đăng ký lịch họp / sự kiện, mượn các hội trường và phòng họp. Thao tác thực hiện đăng ký như sau:

**- Bước 1: Sau khi đăng nhập với tài khoản cán bộ,** Tại giao diện **LỊCH CÔNG TÁC/SỰ KIỆN**, người dùng lựa chọn nút **THÊM MỚI**

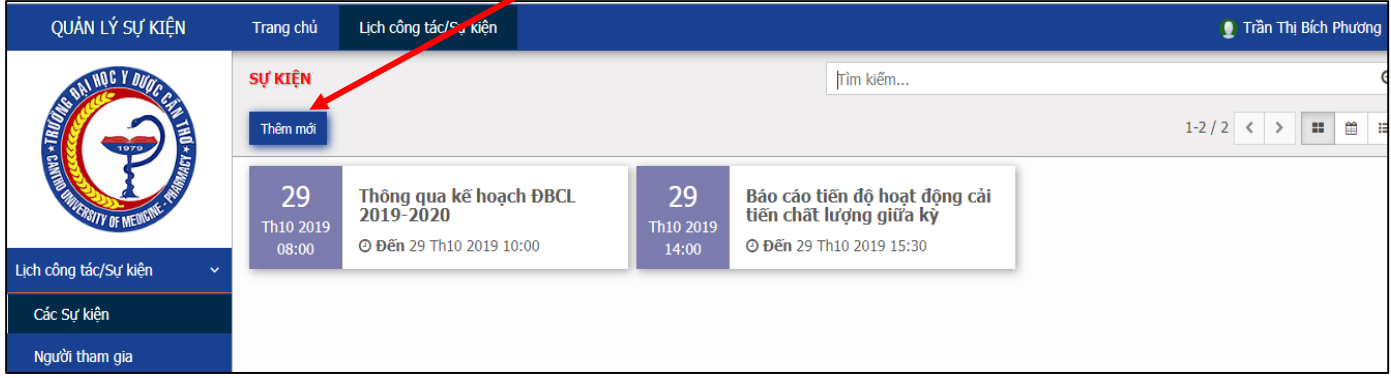

- **Bước 2:** Nhập thông tin đăng ký lịch bao gồm:

- Đơn vị đăng ký: phòng ban/khoa/đơn vị đăng ký
- Nội dung: cần ngắn gọn, xúc tích, không quá dài dòng
- Thành phần họp: nhập thành phần họp ngắn gọn, có thể viết tắt
- Ngày, giờ họp bắt đầu: Ngày họp, nhập trực tiếp ngày tháng vào ô theo dạng (dd/mm/yyyy).
- Ngày, giờ họp kết thúc: Ngày giờ kết thúc buổi họp, nhập trực tiếp ngày tháng vào ô theo dạng (dd/mm/yyyy).
- Địa điểm: chọn địa điểm (hiện danh sách hội trường và phòng họp để chọn)
- **- Bước 3:** Chọn **CẬP NHẬT** để hoàn tất việc đăng ký sự kiện

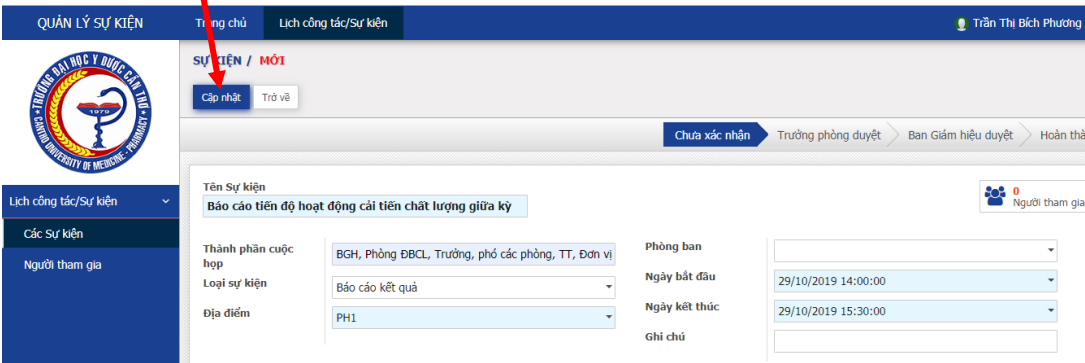

**Lưu ý**: Phải đăng ký trước ít nhất 7 ngày làm việc, nếu không hệ thống sẽ không cho đăng ký

Ngày đăng ký không được trùng với lịch của đơn vị khác đã đăng ký- nếu không hệ thống sẽ không cho đăng ký

Sau khi đăng ký lịch thành công thì sự kiện sẽ hiển thị tại trang danh sách sự kiện chờ duyệt. Nếu sự kiện duyệt thành công sẽ hiển thị trên trang chủ.

Màn hình đăng ký thành công, nội dung đăng ký sẽ chuyển thành màu tím

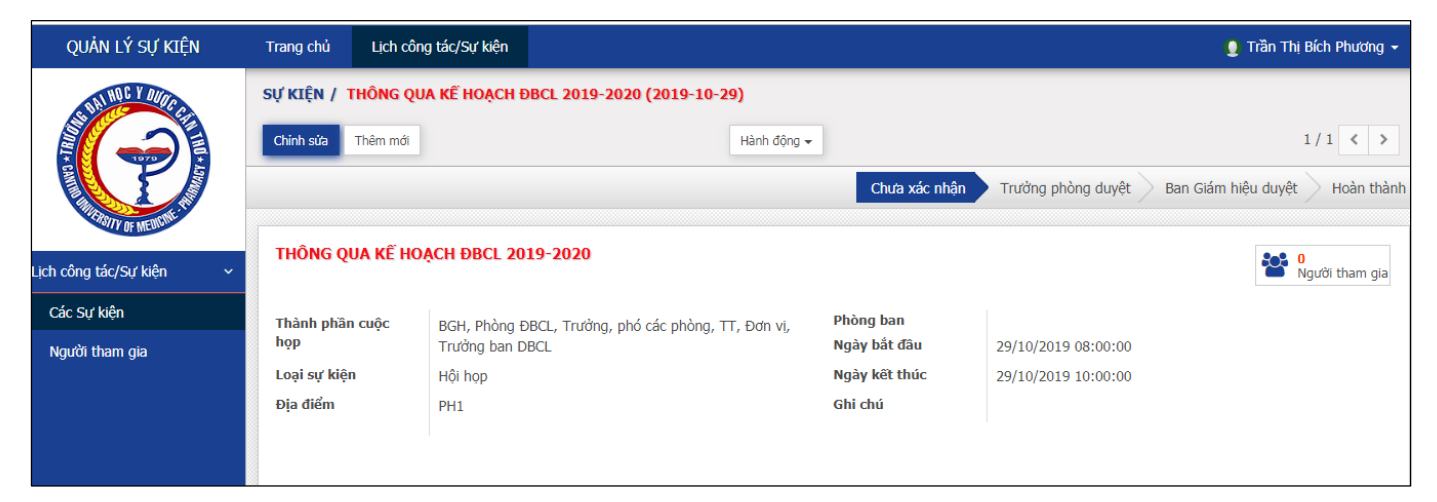

## **2. PHÒNG HCTH DUYỆT LỊCH**

Lịch/sự kiện đăng ký của các đơn vị trong toàn trường sau được hiện trong danh sách sự kiện chờ duyệt, Phòng HCTH xác nhận các lịch/sự kiện. Các bước thực hiện xác nhận sự kiện bao gồm:

**Bước 1: Sau khi đăng nhập với tài khoản quản lý**, tại giao diện sự kiện đang chờ duyệt, người dùng chọn chức năng **Các sự kiện,** danh sách sự kiện xuất hiện, người quản lý chọn các sự kiện **chưa xác nhận** để xem và tiến hành xác nhận sự kiện

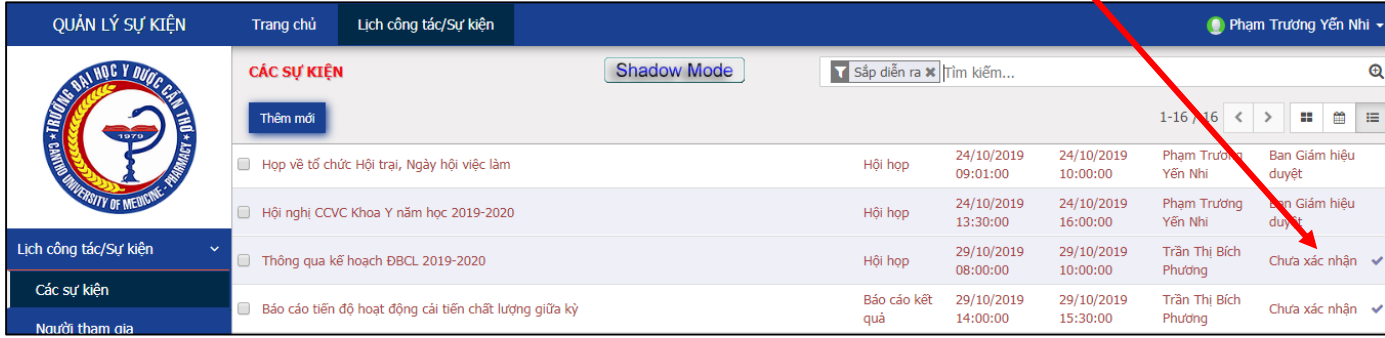

**Bước 2:** Giao diện Duyệt lịch sẽ xuất hiện danh sách lịch/sự kiện đăng ký. Người dùng lựa chọn lịch cần duyệt và ấn chọn nút *Duyệt sự kiện/lịch*.

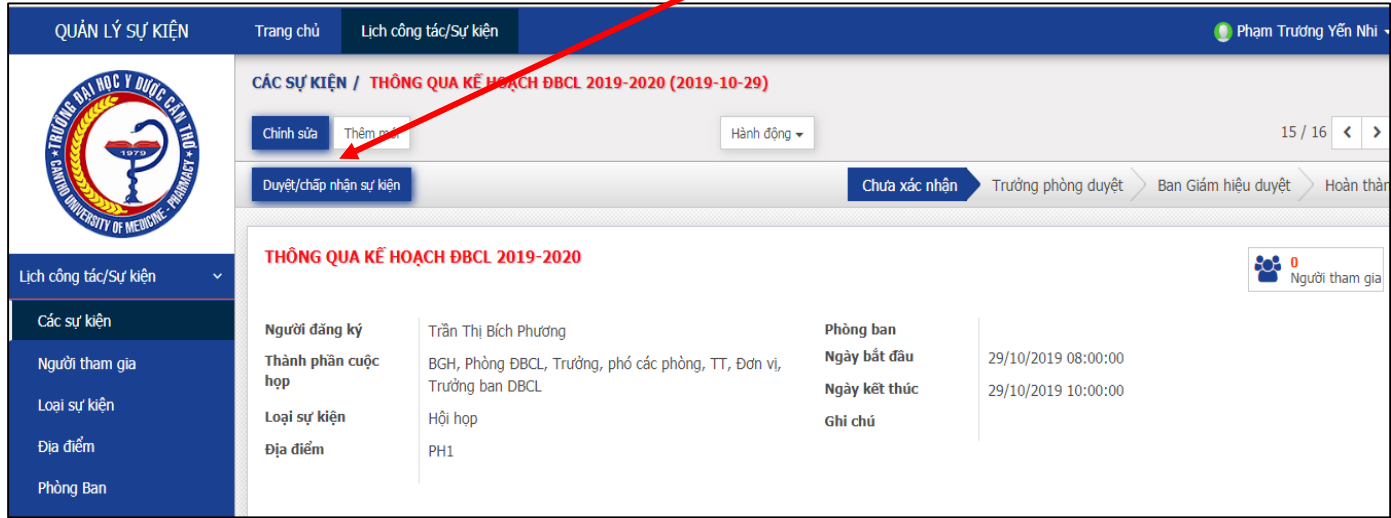

**Bước 3:** Nội dung "Đã duyệt/chấp nhận đăng ký" sẽ chuyển qua mục "Trưởng phòng

duyệt, chờ Ban giám hiệu.

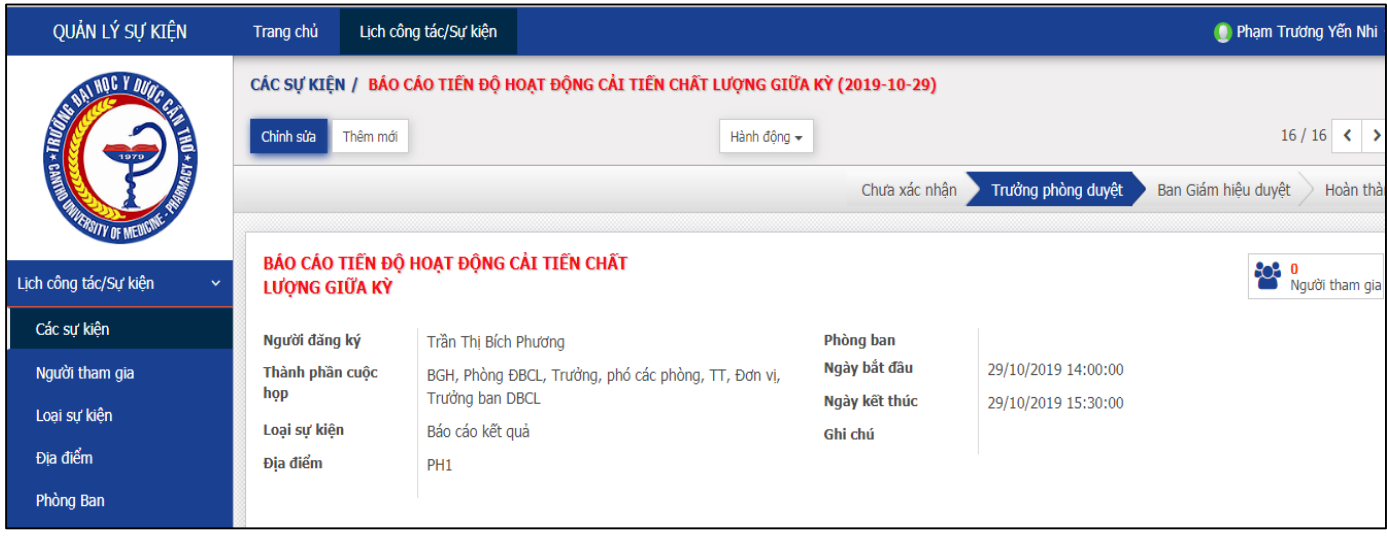

Màn hình chứa nội dung đã được chấp nhận sẽ chuyển thành màu nâu đỏ

# **3. BAN GIÁM HIỆU DUYỆT LỊCH/SỰ KIỆN**

Lịch đăng họp của các đơn vị trong toàn trường sau khi được xác nhận từ Trưởng phòng HCTH sẽ xuất hiện trong danh sách sự kiện chờ duyệt của Ban Giám hiệu. Các bước thực hiện duyệt sự kiện bao gồm:

**Bước 1: Sau khi đăng nhập với tài khoản Ban giám hiệu,** Tại giao diện sự kiện đang chờ duyệt, người dùng chọn chức năng **Các sự kiện,** danh sách các sự kiện xuất hiện

- Sự kiện nào đã duyệt rồi sẽ hiện mục **Kết thúc sự kiện**
- Sự kiện đã được Phòng HCTH xác nhận sẽ hiện mục **Duyệt sự kiện/lịch**

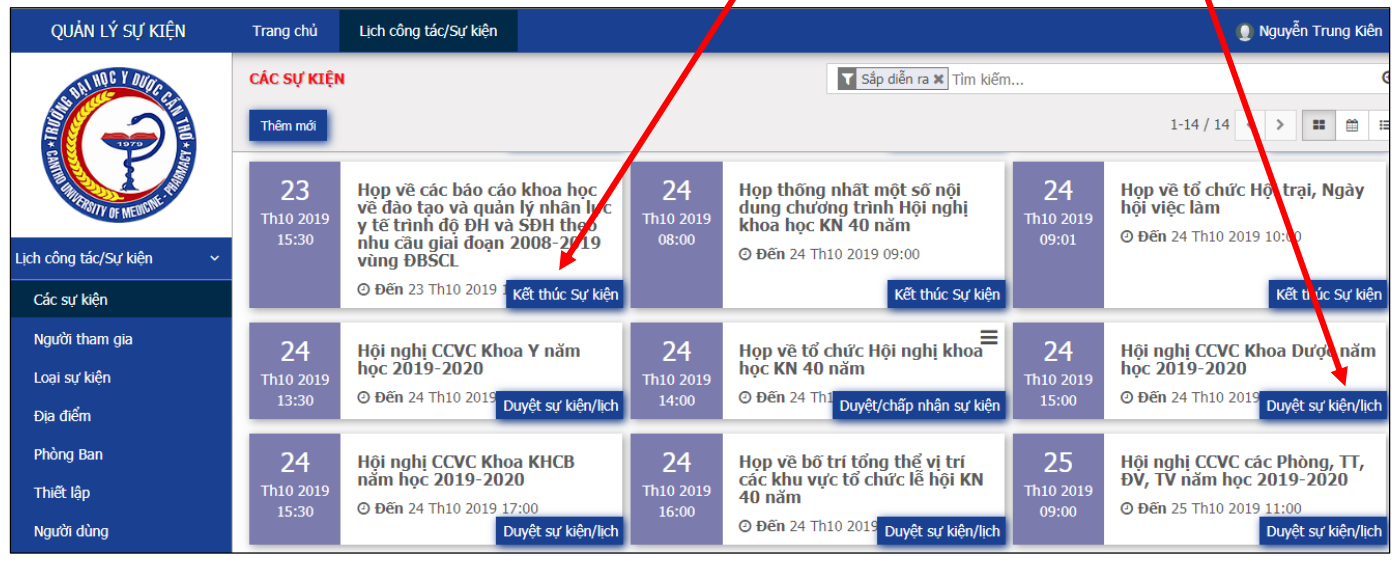

**Bước 2:** Các sự kiện nếu đăng ký từ các đơn vị sẽ được gửi mail đến đơn vị đã đăng ký, riêng các sự kiện từ Phòng HCTH đăng ký và xác nhận sẽ không gửi mail

Màn hình chứa nội dung đã được duyệt sẽ chuyển thành màu xanh biển tô đậm

Tất cả sự kiện/lịch công tác sẽ hiện lên Website chính của chương trình

# **4. CẬP NHẬT ĐƠN VỊ PHÒNG BAN**

Chức năng cập nhật đơn vị: cho phép thêm mới đơn vị, sửa đổi thông tin đơn vị hoặc xóa đơn vị. Các bước thực hiện như sau:

**Bước 1: Sau khi đăng nhập với tài khoản quản lý**, Tại giao diện **Lịch công tác/sự kiện** người dụng chọn chức năng **Phòng ban**

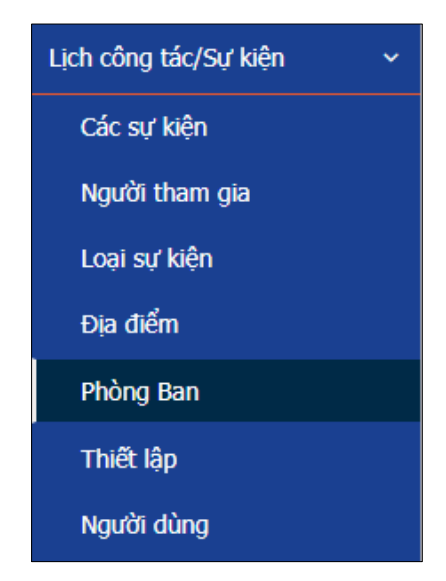

**Bước 2:** Tại giao diện Cập nhật đơn vị người dùng nhập các thông tin thêm mới của đơn vị bao gồm:

- Tên phòng ban
- Cấp trên

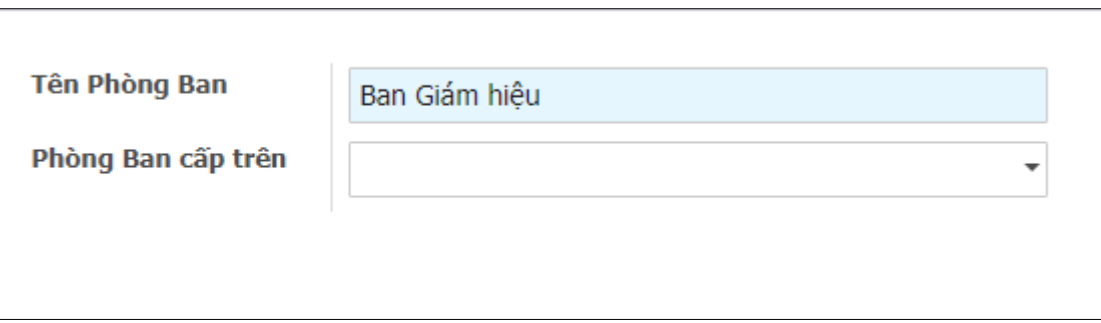

# **Bước 3:** Chọn nút **CẬP NHẬT**

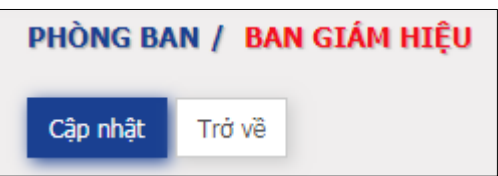

#### **Chú ý:**

- Để sửa thông tin Phòng / Ban người dùng click chọn vào tên Phòng / Ban*. S*au khi sửa đổi các thông tin trên form người dùng chọn nút "**CẬP NHẬT**" để lưu các thông tin đã sửa.

- Để xóa thông tin Phòng / Bán, người dùng check chọn phòng ban rồi biểu tượng XÓA để xóa thông tin*.* 

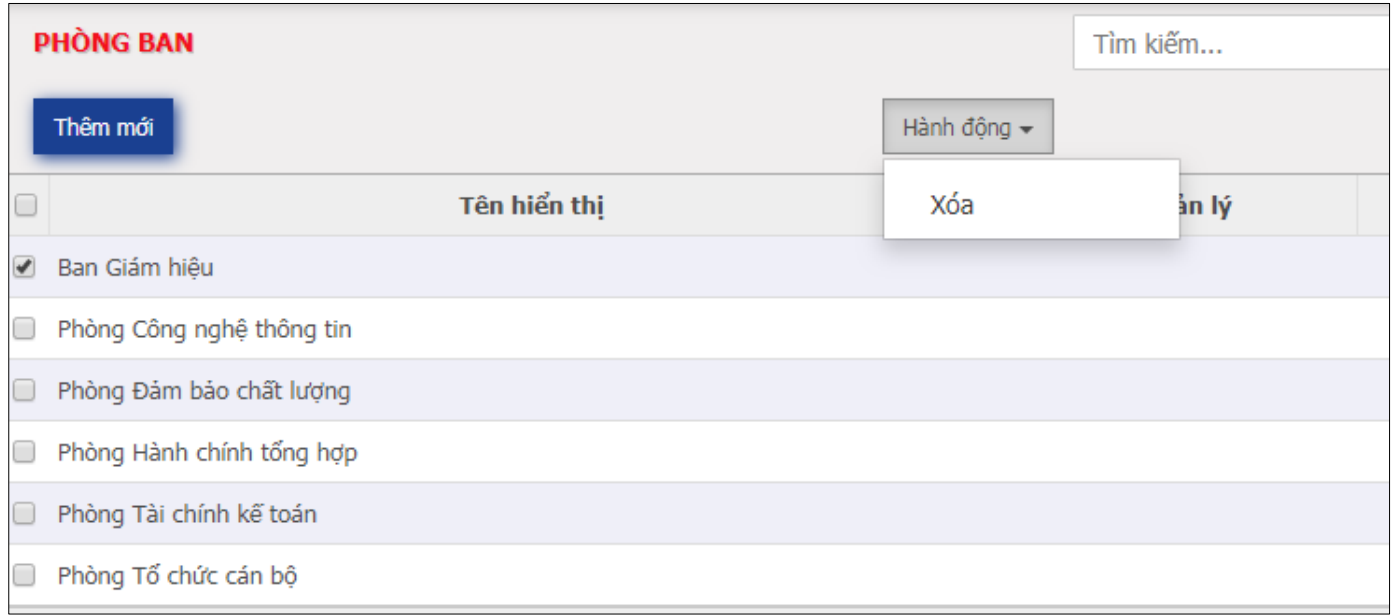

## **5. CẬP NHẬT THÔNG TIN ĐỊA ĐIỂM HỘI TRƯỜNG, PHÒNG HỌP**

Chức năng này cho phép người dùng cập nhật thông tin hội trường, phòng họp, thêm, sửa và xóa hội trường, phòng họp. Các bước cập nhật thông tin bao gồm:

**- Bước 1: Sau khi đăng nhập với tài khoản quản lý,** Tại giao diện **Lịch công tác/Sự kiện**, người dùng lựa chọn chức năng Địa điểm

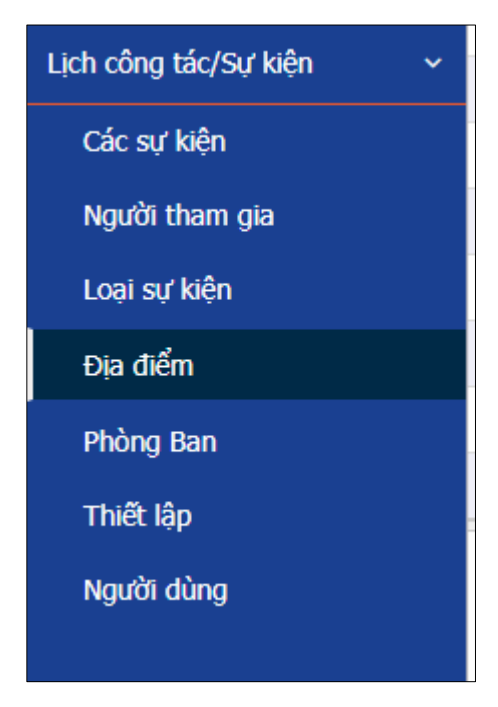

**- Bước 2:** Tại giao diện Cập nhật hội trường, phòng họp người dùng chọn chức năng **Thêm** địa điểm

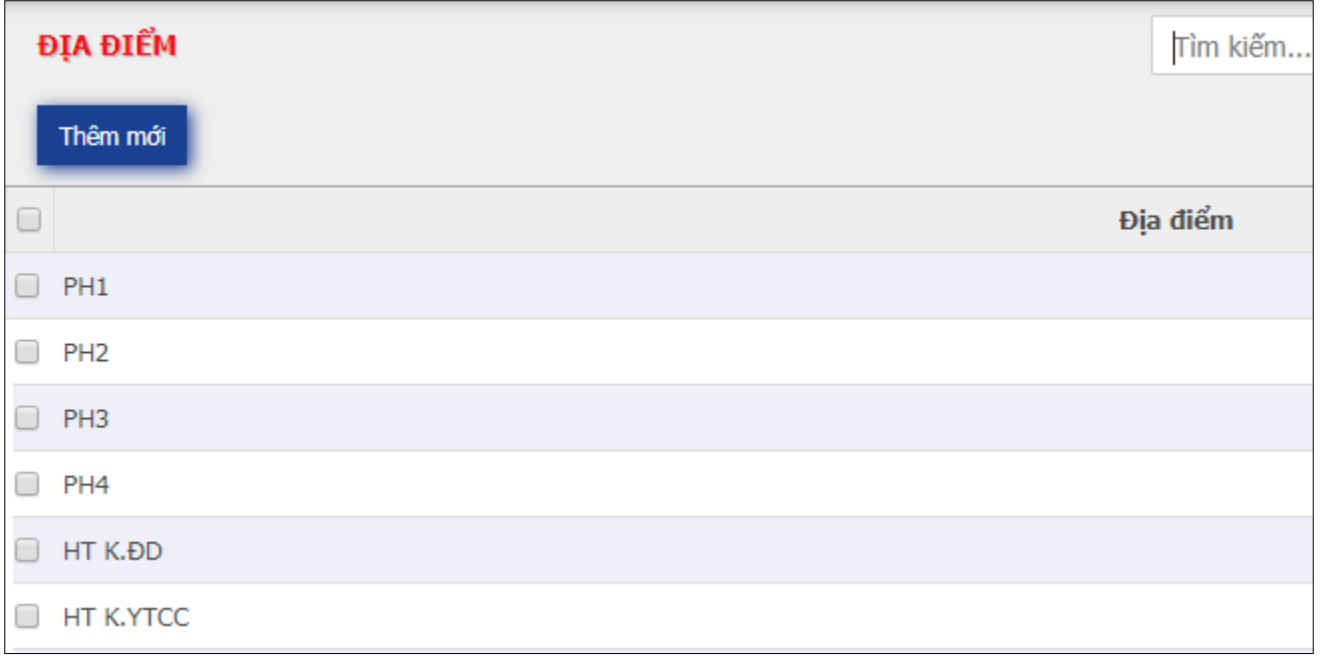

**Bước 3:** Nhập thông tin hội trường, phòng họp mới bao gồm Tên địa điểm

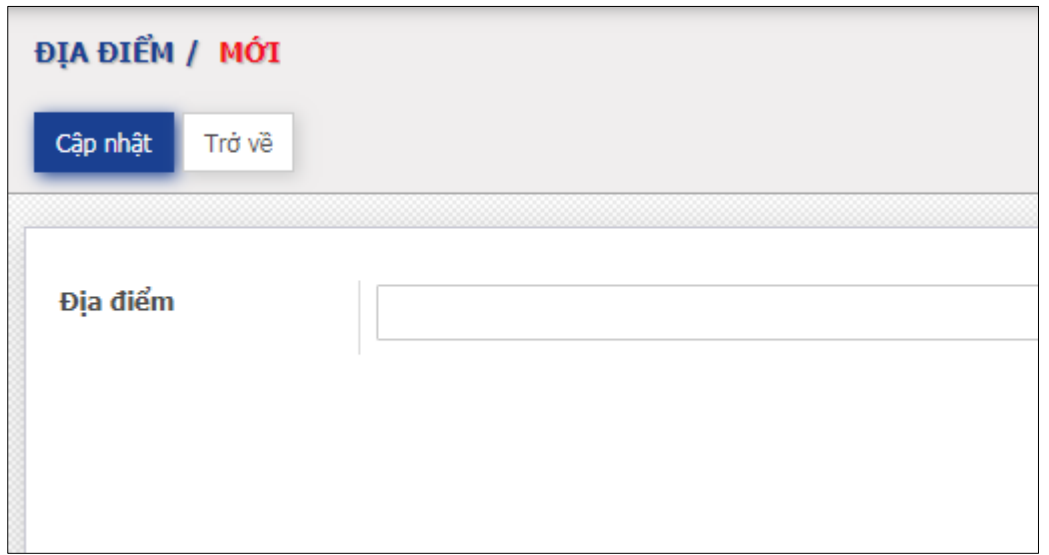

## **- Bước 4:** Ấn nút **Cập nhật**.

Chú ý:

- Để sửa thông tin của một địa điểm hội trường, phòng họp đã nhập, người dùng chọn biểu tượng **Tên địa điểm** để sửa thông tin*. S*au khi sửa đổi các thông tin trên form người dùng chọn nút "**CẬP NHẬT**" để lưu các thông tin đã sửa.

- Để xóa thông tin của một địa điểm hội trường, phòng họp đã nhập, người dùng Check chọn địa điểm và click XÓA để xóa thông tin*.* 

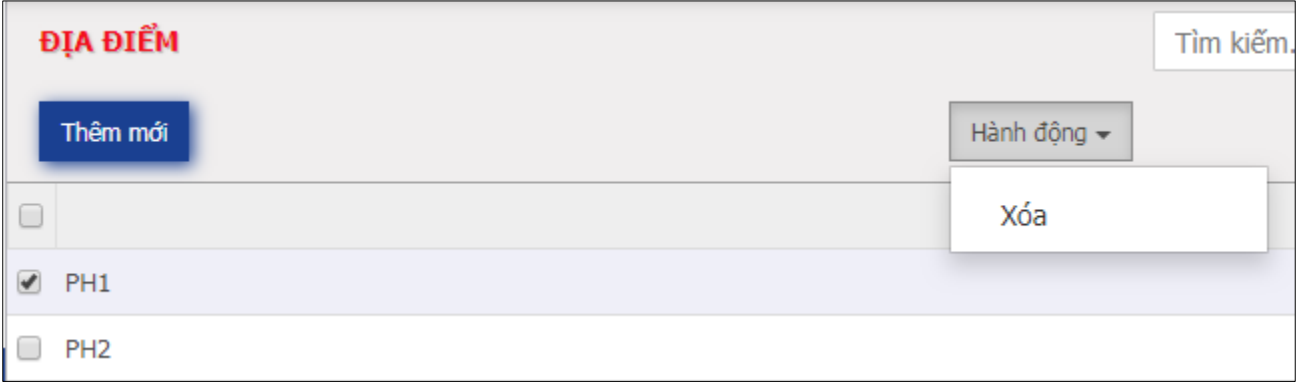